## New Dynamic Lending form – BAP003 Quick Reference Guide

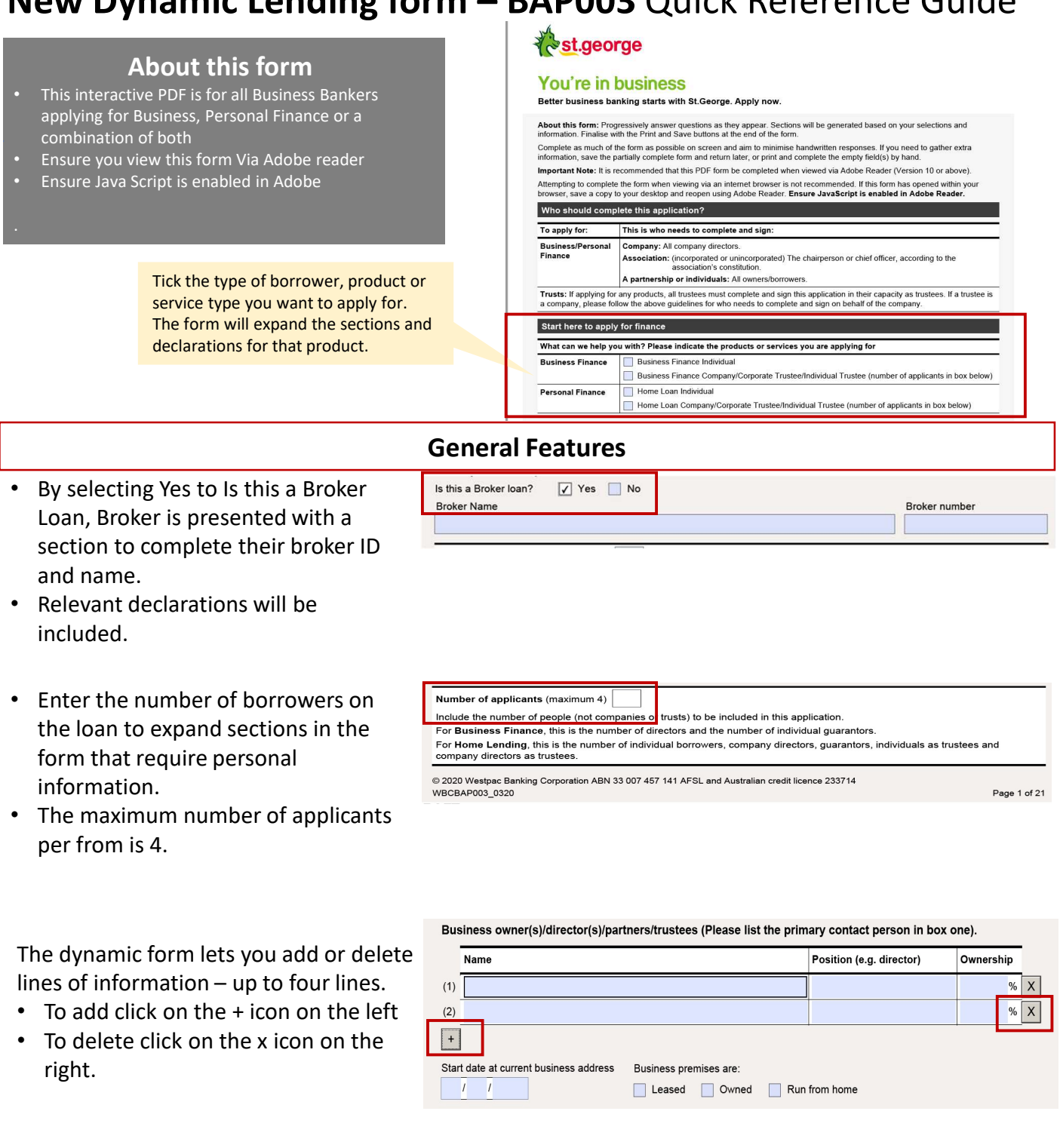

Signature<br>required

Applicant 1

Applicant 3

SIGN HERE: To be signed by any Applicant who is an individual, any guarantor, and any director, company<br>secretary or other officer of an Applicant which is a company or an association. Should more than four<br>persons be requ

Date

Date

Date  $\mathcal{I}$  $\overline{I}$ 

 $\mathcal{L}$  $\overline{I}$ 

 $\overline{I}$ 

Signature

Signature

Signature

 $\bar{\mathsf{X}}$ 

 $\overline{\mathsf{x}}$ 

 $\overline{\chi}$ 

• The signature section at the end of the form displays enough spaces for  $\frac{1}{2}$  Applicant 2 the number of applicants selected.

Once you have made the basic selections you can:

- Save the form as a PDF
- Send it to your customer who can complete it and use the interactive features

## Business Finance

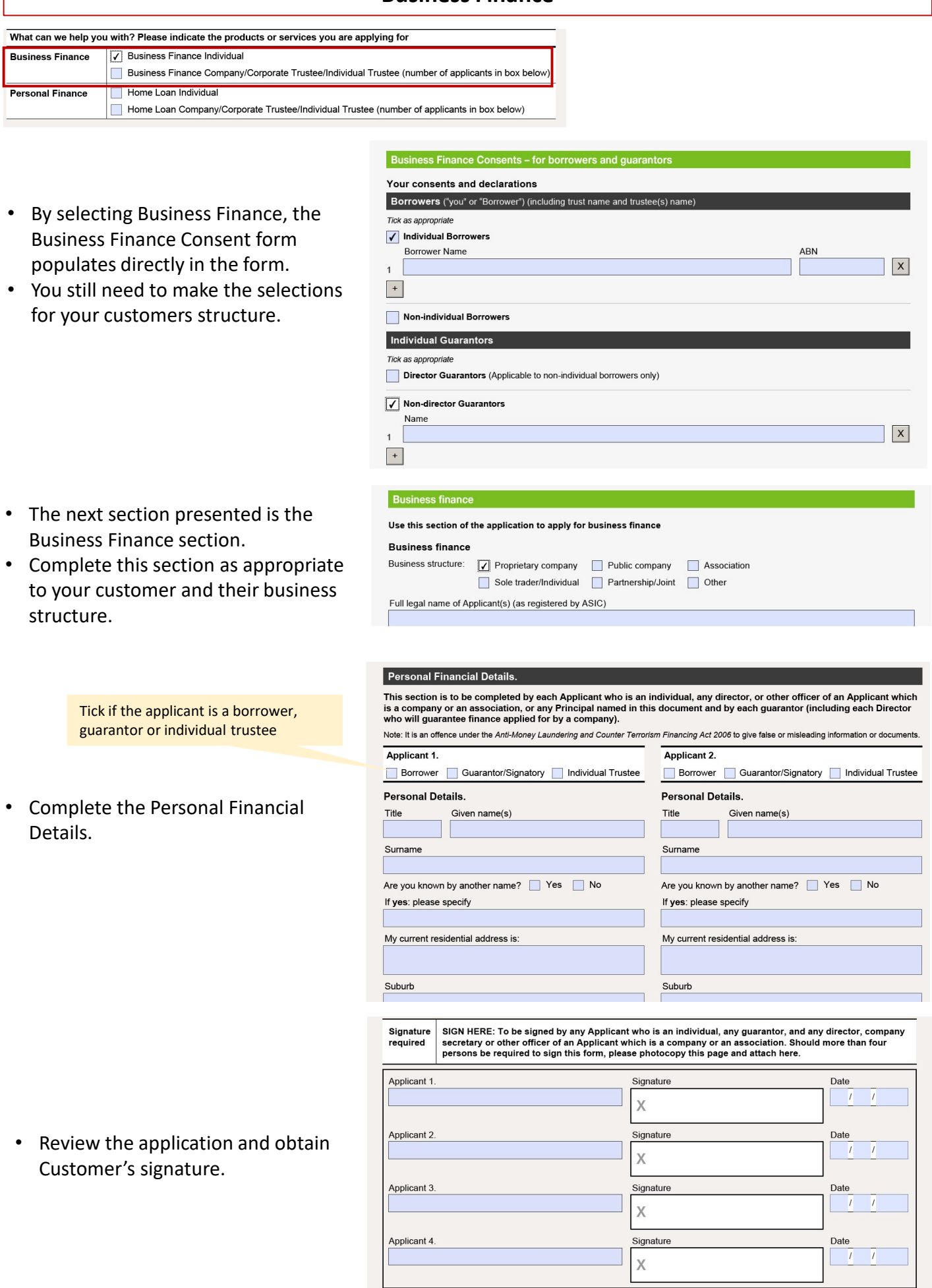

## Personal Finance

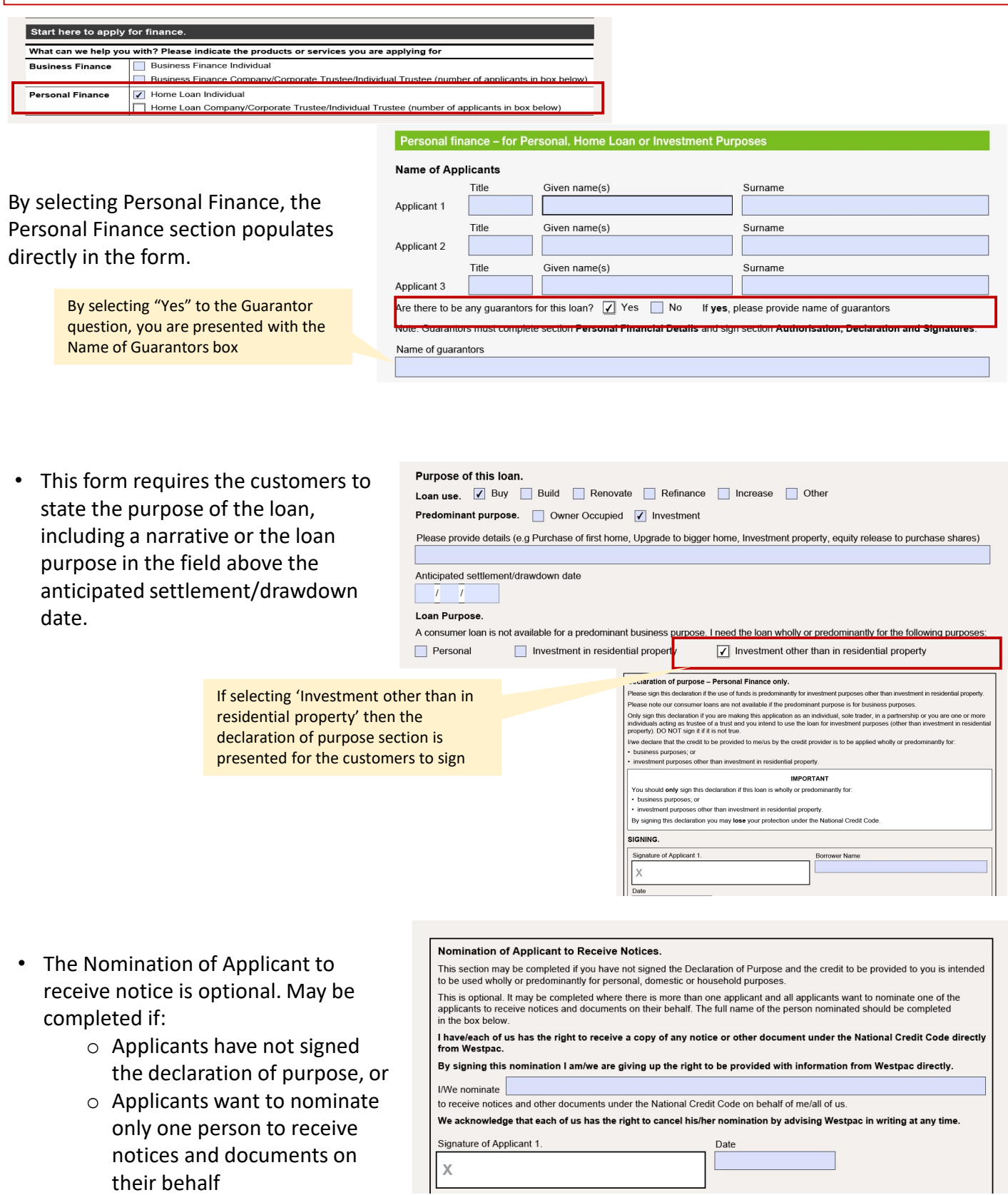

- The next interactive section "Is this loan for property purchase?"
- If you select yes, you are presented with details relating to the purchase.

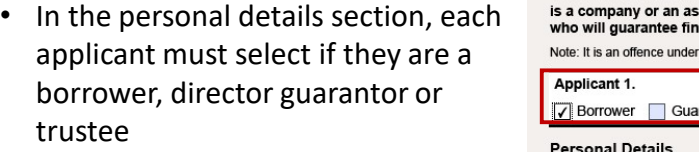

• Again, in the declarations section, the number of borrowers will be reflected in the number of signatures required

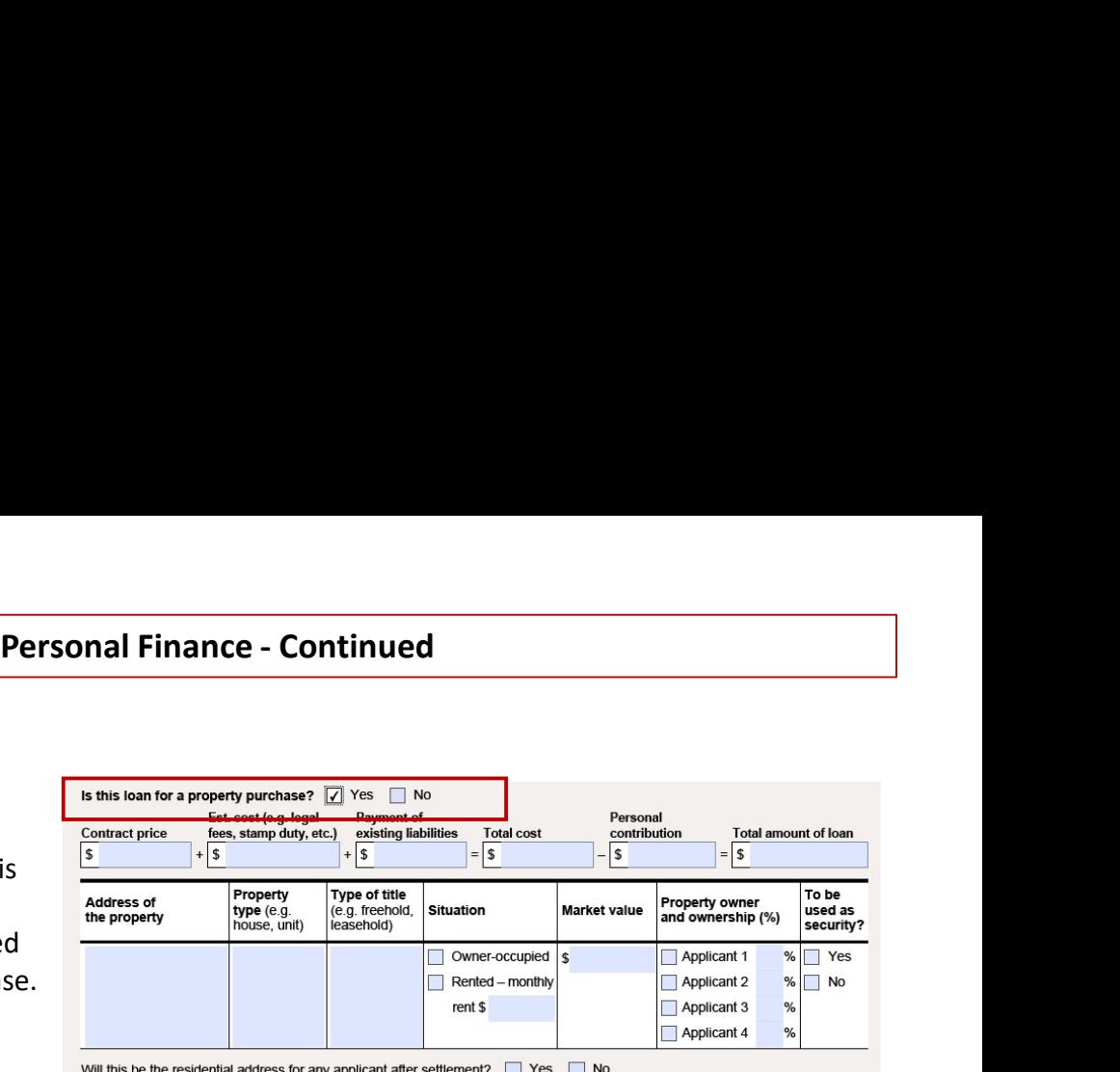

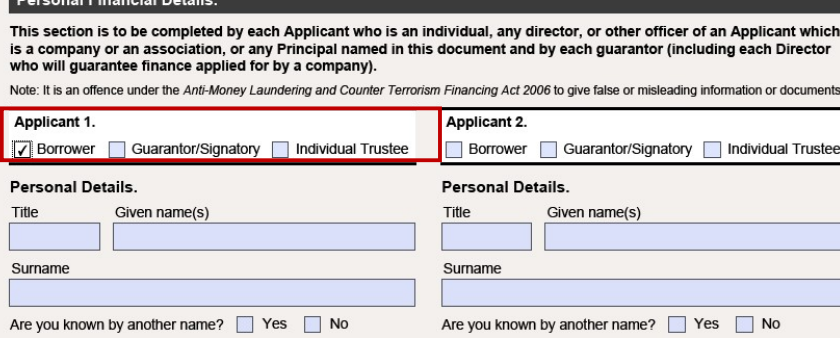

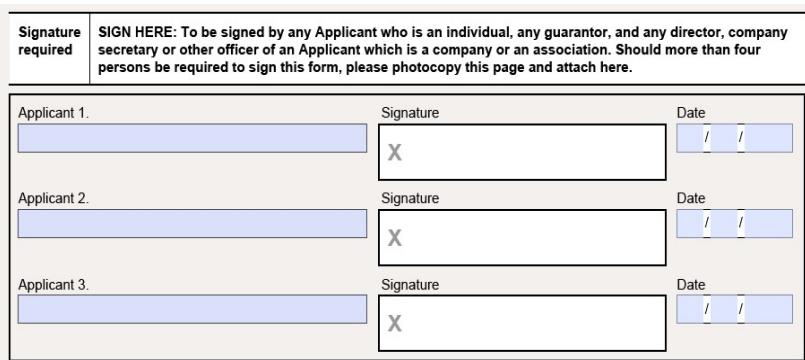

### Choose who receives statements and other communication from us.

Nominate just one fellow applicant to receive communication from us (leave blank if you would both like the information)<br>Each borrower is entitled to receive a copy of notices and other documents under the National Credit nomination at any time by advising us in writing.

I/we nominate:

Full name

to receive any notices, and other documents under the National Credit Code on behalf of me/all of us.

Thank you. Your application is now complete.

# Troubleshooting guide

- If you are experiencing issues opening the BAP003 form it is<br>recommend that you users download the form and save locally,<br>then open in the Adobe Reader app<br>(https://get.adobe.com/reader) **Troubleshooting guide**<br>• If you are experiencing issues opening the BAP003 form it is<br>recommend that you users download the form and save locally,<br>then open in the Adobe Reader app<br>• Internet Explorer and Firefox can be s
- 
- 
- 
- Open Internet Explorer and choose Tools > Manage Add-ons.
- Under Add-on Types, select Toolbars and Extensions.
- In the Show menu, choose All add-ons.
- In the list of add-ons, select Adobe PDF Reader.
- Click the Enable button
- Firefox:
- When it's opening a PDF, Firefox can be set to automatically defer to the Adobe Reader app.
- The first step is to install Adobe Reader https://get.adobe.com/reader
- Then choose Firefox > Options > Applications.
- In the Content Type area, scroll to Portable Document Format (PDF).
- Click the Action column next to Portable Document Format (PDF), and then choose Use Adobe Acrobat Reader DC.
- In the list of add-ons, select Adobe PDF Reader.<br>• Click the Enable button<br>• Firefox:<br>• When it's opening a PDF, Firefox can be set to automatically<br>defer to the Adobe Reader opp.<br>• The first step is to install Adobe Re